# Mise en miroir des ports et des VLAN sur les commutateurs administrables de la gamme 200/300 Ī

## **Objectif**

La mise en miroir des ports et des VLAN est une fonctionnalité qui vous permet de surveiller le trafic dans un port ou un VLAN donné. Le commutateur crée une copie de l'activité du trafic sur un port ou un VLAN donné et envoie cette copie au port connecté au réseau/périphérique de l'analyseur. Vous pouvez appliquer cette fonctionnalité pour surveiller l'activité du trafic sur un port donné et rechercher les intrus qui veulent s'introduire dans votre réseau, ce qui assure la sécurité de votre réseau et de ses ressources.

Cet article explique comment configurer la mise en miroir des ports et des VLAN sur les commutateurs gérés de la gamme 200/300.

### Périphériques pertinents

● Commutateurs administrables des gammes SF/SG 200 et SF/SG 300

### Version du logiciel

● 1.3.0.62

#### Configuration de la mise en miroir des ports/VLAN

Étape 1. Connectez-vous à l'utilitaire de configuration Web et choisissez Administration > Diagnostics > Port and VLAN Mirroring. La page Port and VLAN Mirroring s'ouvre :

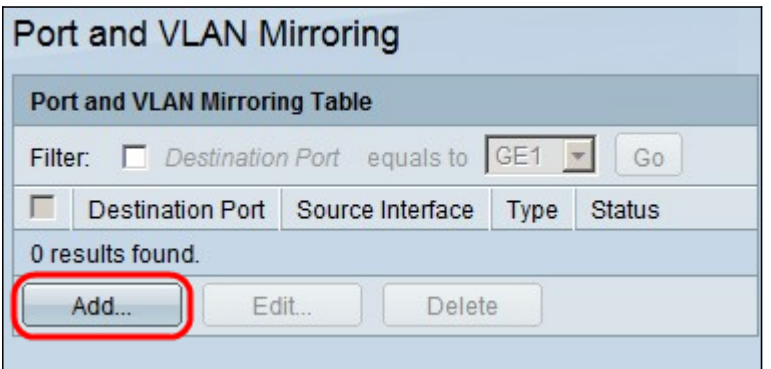

Étape 2. Cliquez sur Add. La fenêtre Add Port and VLAN Mirroring s'affiche.

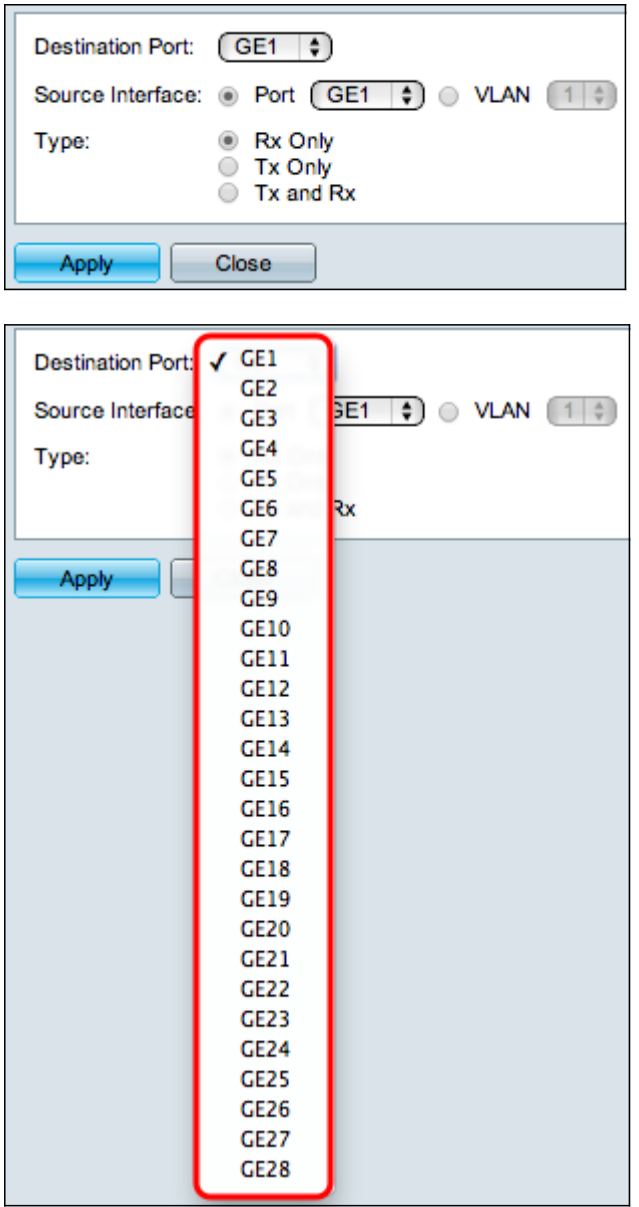

Étape 3. Dans la liste déroulante Port de destination, sélectionnez le port qui doit être le port de l'analyseur. Ce port, directement connecté au réseau, analyse le trafic réseau.

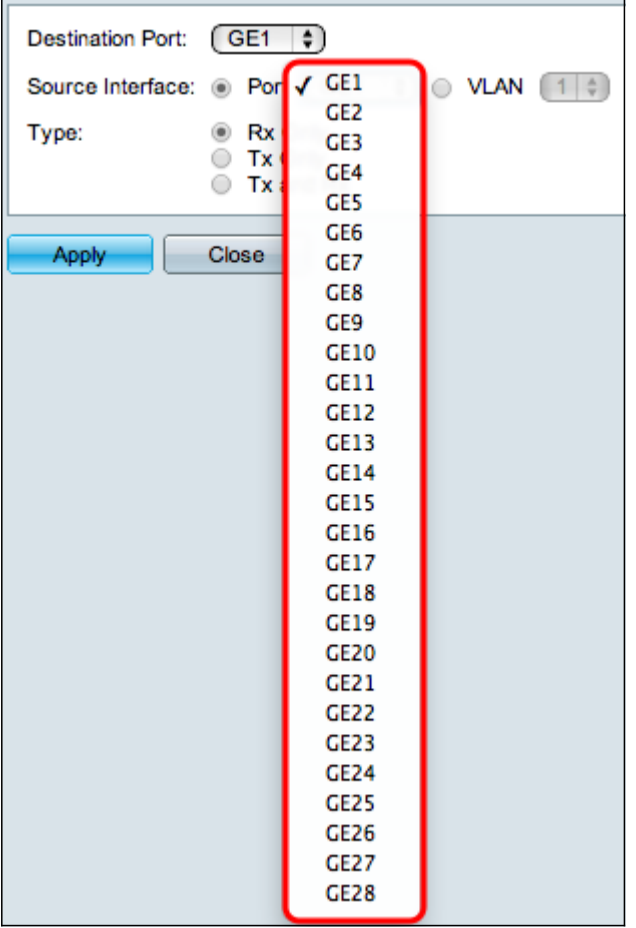

Étape 4. Dans le champ Source Interface, il existe deux façons de surveiller le trafic. Sélectionnez la case d'option appropriée. Les options disponibles pour surveiller le trafic sont les suivantes :

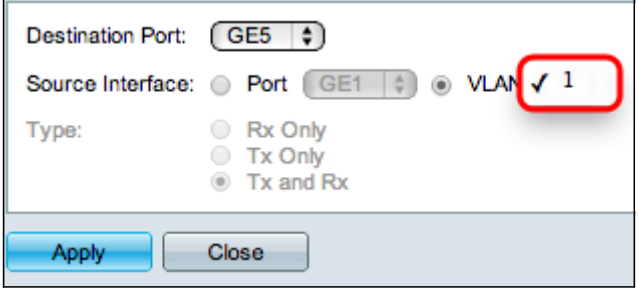

- Port : choisissez dans la liste déroulante Port le port à partir duquel le trafic est envoyé au port de l'analyseur.
- VLAN : choisissez dans la liste déroulante VLAN le VLAN à partir duquel le trafic est envoyé au port de l'analyseur.

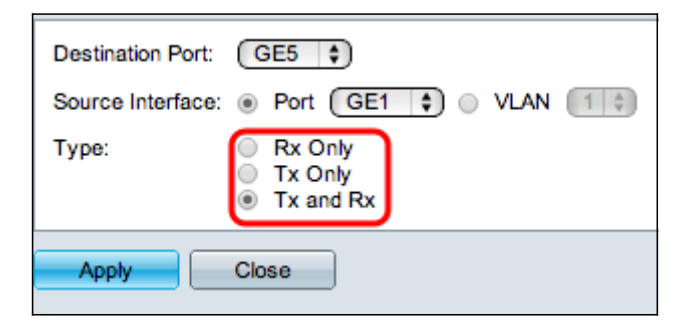

Étape 5. Si vous avez choisi Port comme interface source à l'étape 4, le champ Type est disponible. Dans le champ Type, cliquez sur la case d'option du type de paquet que le port de l'analyseur doit analyser. Les options disponibles sont les suivantes :

- Rx Only : pour envoyer uniquement le trafic entrant du port source au port d'analyseur.
- Tx Only : pour envoyer uniquement le trafic sortant du port source au port d'analyse.
- Tx and Rx : pour envoyer le trafic entrant et sortant du port source au port de l'analyseur.

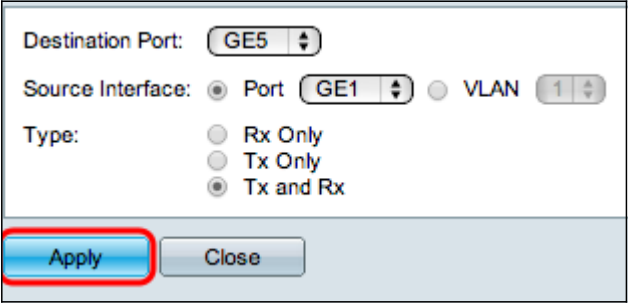

Étape 6. Cliquez sur Apply pour enregistrer votre configuration.

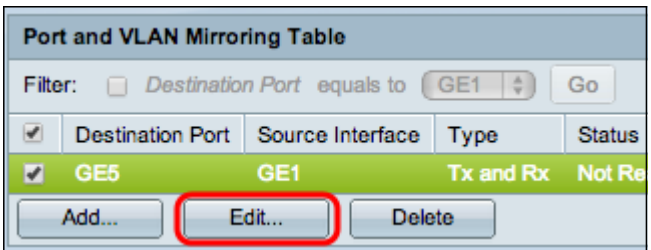

Étape 7. (Facultatif) Cochez la case de l'entrée de table de mise en miroir que vous souhaitez modifier et cliquez sur Modifier. La fenêtre Edit s'affiche.

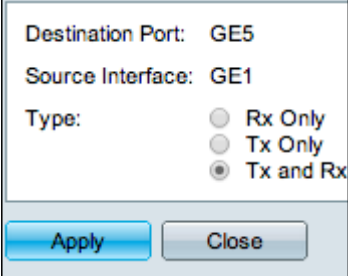

Étape 8. Choisissez l'un des paramètres que vous souhaitez modifier à partir des paramètres sélectionnés précédemment.

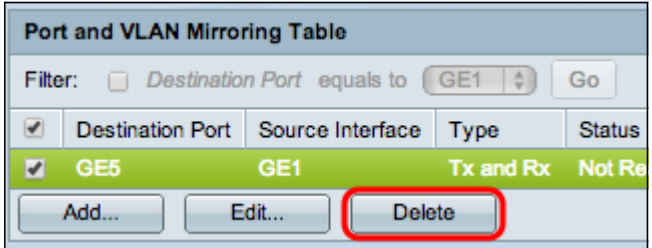

Étape 9. (Facultatif) Cochez la case de l'entrée de la table de mise en miroir que vous souhaitez supprimer et cliquez sur delete.

#### À propos de cette traduction

Cisco a traduit ce document en traduction automatisée vérifiée par une personne dans le cadre d'un service mondial permettant à nos utilisateurs d'obtenir le contenu d'assistance dans leur propre langue.

Il convient cependant de noter que même la meilleure traduction automatisée ne sera pas aussi précise que celle fournie par un traducteur professionnel.